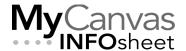

# CENTRE FOR TEACHING & LEARNING INNOVATION

# Getting Started with H5P and the MyCanvas Integration

Any good course in MyCanvas can be made *better* with the addition of rich, interesting, and meaningful interactive activities. Used in hybrid and asynchronous deliveries, they can help students better engage with content, and stimulate their learning. In the same way, interactive resources can be designed to serve as instructor-led activities for in-class and synchronous remote deliveries.

The challenge is that the development of these resources can be complex, time-consuming, and require special skills and software. Introducing H5P- an authoring environment that makes it easy for almost anyone to create rich, responsive interactive activities.

#### Contents

| What is H5P?                                                      |    |
|-------------------------------------------------------------------|----|
| Applications of H5P Activities                                    | 2  |
| Accessibility and UDL                                             | 3  |
| Accessibility Tips                                                | 4  |
| Accessing the H5P Dashboard                                       | 4  |
| Dashboard Functions                                               | 6  |
| Creating a New H5P Activity/Learning Object                       | 7  |
| Embedding an H5P Activity on a Page                               | 9  |
| Creating a Graded H5P Activity                                    | 11 |
| Exporting an H5P Activity from eCampusOntario for Use in MyCanvas | 13 |
| Export and Save the File                                          | 13 |
| Import the File                                                   | 14 |

#### What is H5P?

Introducing **H5P**- HTML5 Package. H5P is a web-based tool for the development, sharing, and hosting of H5P projects- called activities- and a repository of activities that others have shared. The **MyCanvas/H5P integration** makes it easy and straightforward to access your private H5P authoring environment directly from your course, create new activities, manage and share your activities, and publish them to your courses.

Activities developed in H5P are responsive and mobile-friendly, and can incorporate various media types including audio, text, video, graphics, and animations. They are easily embedded in your MyCanvas courses, on Pages or in other tools, and can also be configured as graded assessments, with user results shared to your course Gradebook.

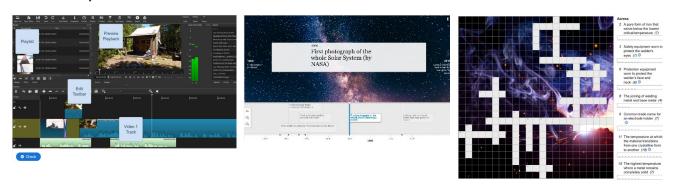

Some Simple H5P Activities- Drag and Drop Images, Timeline, Crossword

H5P includes simple-to-use templates to create over 50 different activity types, from crosswords, to word and math quizzes, to interactive videos, etc. A great resource for learning more about H5P is <a href="https://h5p.org">h5p.org</a>, where you'll find additional documentation and examples.

## Applications of H5P Activities

H5P activities are generally used as asynchronous content, to diversify your learning resources and to engage students and stimulate their learning. They are often characterized as independent learning activities, but they can also serve effectively to support your in-class or remote synchronous deliveries.

Used within a BOPPPS lesson-planning framework, for example, H5P activities can serve throughout the plan, as Bridge-in (icebreaker) components, Preassessments, as content in Participatory learning, and in Post-Assessment and Summary activities.

H5P activities can also be integrated with the MyCanvas Assignment tool, to serve as graded assessments. While they are best used for formative, low-stakes assessments, the fact that a grade item can be associated with an activity can serve as incentive for engagement and participation. If your intention is to use them to generate grades, be aware that the result values can be manipulated, so be sure to value your graded activities as a minor component in your grade total.

Finally, in creating H5P activities, you are potentially adding to the Open Educational Resources repository. Your activities can easily be shared with select instructors for their use, and their activities be shared with you. You can choose to share your published activities with all Mohawk users, and your activities and easily be exported and shared in larger repositories, like those supported by eCampusOntario and H5P itself.

## Accessibility and UDL

H5P activities are characteristically highly visual exercises, and can present accessibility challenges for some users- specifically those who are blind and are using screen readers to interpret the screen information. While the creators of H5P are continuously updating and improving their activities, of the 50+ activity types some are less accessible than others, and it's best to consider this when you are selecting the activities to develop.

To minimize your own workload, it may be advisable to limit your activity choices to the specific activity types that are acknowledged to introduce only minor or no accessibility issues, like:

- Fill in the Blanks
- Crossword
- Multiple Choice
- Essay
- Guess the Answer
- True or False Question

Some activities introduce significant accessibility challenges, including:

- Dictation
- Drag the Words
- Mark the Words
- Image Hotspots
- Timeline (available through eCampusOntario)

This should not discourage you from creating and using any of these activities types if you see particular value in them, but challenges you to consider the accessibility implications. In keeping with principles of Universal Design for Learning (UDL), offering an alternative equivalent assessment or practice activity for these less-accessible types of activities- specifically those not readable by screen readers- can still allow for inclusion of those activities in your course.

For example, if you were to create an Interactive Video including questions- a particular challenge for users accessing the activity via a screen reader- you

should also include an optional way for learners to achieve the same learning, perhaps through an accessible document and an accessible quiz. All students then have a choice of engaging in the content type that works best for them.

For specific information, H5P publishes an <u>overview of the accessibility of various</u> <u>content types</u>.

## **Accessibility Tips**

Here are a few examples of practices you should follow as an H5P developer, in order to maximize the accessibility of your activities.

- Always describe your images using the alternative text (alt text) function.
  Ensure they are descriptive enough if the interaction needs to rely on visual cues.
- Develop with multiple screen sizes in mind when configuring the size of images.
- Make sure that your colour choices factor in contrast accessibility for users with colour-blindness.
- Ensure all videos are captioned, and disable video auto-play.

As a test, you can attempt to navigate through your new H5P activity using only your keyboard tab, arrow, and enter keys. If you find that you are having trouble, you'll know that a screen reader will likely have the same trouble.

### Accessing the H5P Dashboard

There are currently three ways to navigate to your private H5P Dashboard:

- Login to <a href="https://mohawkcollege.h5p.com">https://mohawkcollege.h5p.com</a>
  - The first time visiting the site, you'll need to enter your email address and then follow the emailed instructions to set your password.
  - Viewing the Dashboard this way provides a full-window, less cluttered workspace.
- Via the MyCanvas Assignments tool
  - Choose this method when you are developing or inserting an H5P activity to be used as a graded assessment.

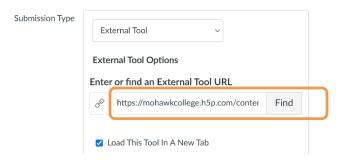

#### Via the MyCanvas Rich Content Editor

 Choose this method when you are developing or inserting a non-graded activity in a Page, Announcement, or other MyCanvas element.

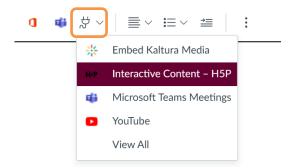

Regardless of how you access the Dashboard, you will see all of the activities that you've created, and those that have been shared with you. You will also have functions to create, edit, share, embed, and manage your content.

In addition, you can review examples of all activity types, after choosing to **Create Content** and clicking/pressing the **Details** button beside each type.

#### **Dashboard Functions**

Accessing H5P via the MyCanvas integration in a course brings you to your **H5P Dashboard**.

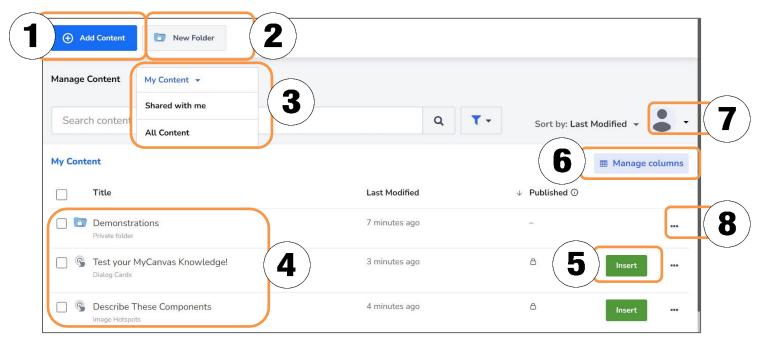

Dashboard as seen in the MyCanvas integration

The main components in the Dashboard are:

- 1. **Add Content**, allowing you into the H5P editor to preview examples, select from various activity templates and create your own activities
- 2. New Folder, allowing you to create folders to organize your activities
- 3. The ability to differentiate your listing to show your personal activities, ones that have been shared with you, or all activities
- 4. A listing of your Folders and activities
- 5. **Insert**, to embed an activity into the Page or component from which you accessed the Rich Content Editor
- 6. Manage Columns, to choose the columns to display in the Dashboard
- 7. Your **Profile** information, under which you'll find the **Getting Started** resources
- 8. **Options**, where you can **Edit** the title, **Move** to a Folder, **Delete**, **Share**, and other options.

Your Dashboard as viewed from the portal at <a href="mailto:mohawkcollege.h5p.com">mohawkcollege.h5p.com</a> is somewhat different:

1. It includes an extra toolbar, containing your account information.

- 2. The **Manage Content** functions are located on a side menu.
- 3. There are no **Insert** functions for embedding activities in content.

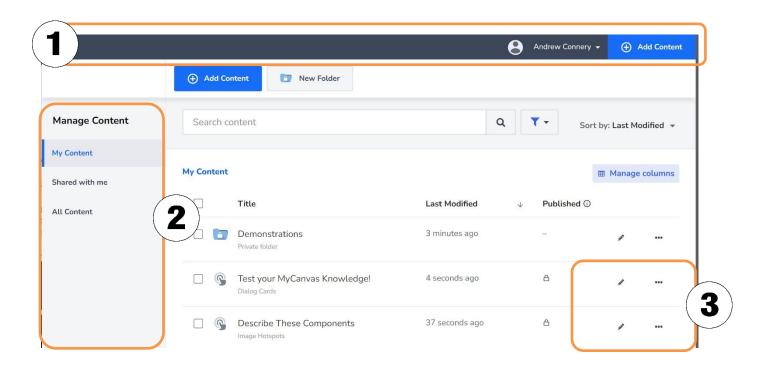

Dashboard as seen in the portal at mohawkcollege.H5P.com

While you cannot embed activities directly into MyCanvas components from this Dashboard, you can still access and copy the embed code for any activity. To learn how, visit <a href="Exporting an H5P Activity from eCampusOntario for Use in MyCanvas.">Exporting an H5P Activity from eCampusOntario for Use in MyCanvas.</a>

## Creating a New H5P Activity/Learning Object

1. Navigate to your H5P Dashboard, from within MyCanvas via the integration or from <a href="mailto:mohawkcollege.h5p.com">mohawkcollege.h5p.com</a>, and click/press the **+ Add Content** button.

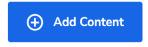

2. Search for the activity type that you want to create, or scroll through the various types.

3. You can view an example of an activity by clicking/pressing the **Details** button beside the type.

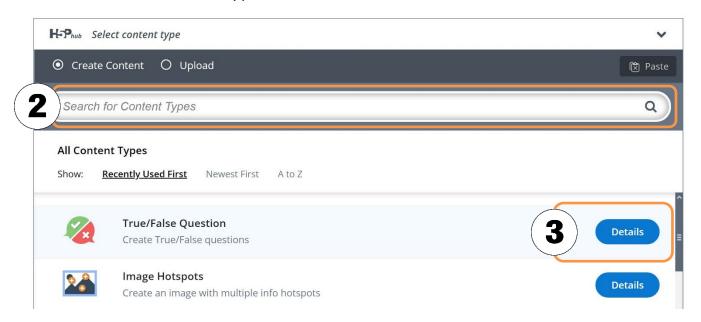

4. Once you've decided on the activity type, click/press the activity name to enter the editor.

The specific procedure and requirements for the creation of a given activity type are unique to that type, but there are some similarities for the creation of any H5P activity. This simple example walks you through the creation of a **True/False Question** activity.

1. Enter appropriate text in any required fields marked with an asterisk.

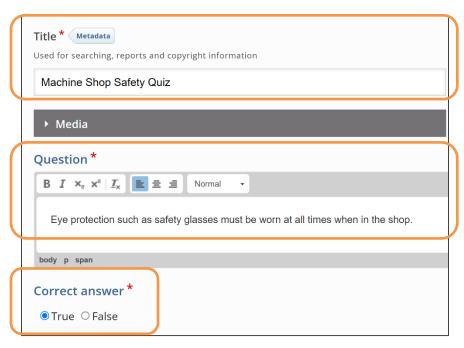

- 2. Open the **Media** dropdown field and add any preferred media- an image, video, or audio file- to display above the question, as desired.
- Open the **Behavioral settings** dropdown field, and enable or disable behavioral settings as desired, like allowing **Retry** or providing **Feedback**.
- 4. Open the **Text overrides and translations** dropdown field, and modify the default language settings as desired.
- 5. At the bottom of the form, check the remaining settings and edit as desired. Here you can quickly add **Collaborators** (other users who can also edit and use the activity) and share your activity to all other Mohawk users via **Share with organization**.

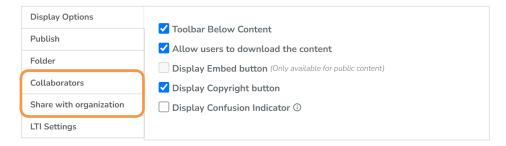

6. Click/press **Save and Insert** to embed the new activity, or **Save** to simply save it.

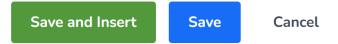

## Embedding an H5P Activity on a Page

Perhaps the most popular use of H5P is to provide self-directed interactive exercises to learners, as components in the core content in courses. As such, these activities are often located on MyCanvas **Pages**. The ability to embed an activity on a Page is easily provided by the Rich Content Editor, via the MyCanvas/H5P integration. You can follow these instructions to embed H5P activities in any tool that supports the use of the RCE- Pages, Announcements, Assignment or Quiz instructions, etc.

1. Open the Rich Content Editor in an existing or new Page or other tool, and position your cursor where you want to embed the activity.

2. Click/press the Apps button (plug icon) on the toolbar, and select **Interactive Content – H5P**.

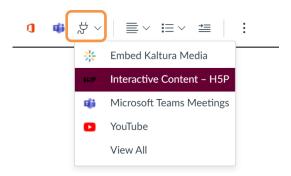

3. This brings you to your H5P Dashboard. Search for or scroll to the activity you wish to embed, and click/press the **Insert** button for that activity. Note that you can center-align the activity on the page if desired.

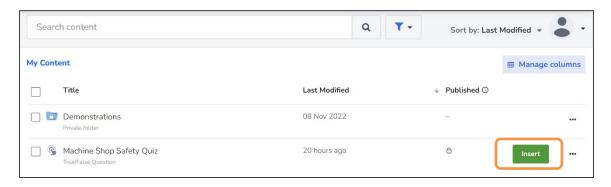

4. **Save** or **Save and Publish** the Page or other tool and test the activity. Note that once the activity is embedded, you can edit the activity directly within the RCE by clicking/pressing the **Edit** button.

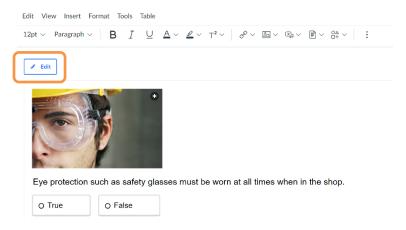

5. Finally, add your Page to an appropriate spot within a Module.

## Creating a Graded H5P Activity

Most H5P activities provide feedback to users in the form of a score. You can configure an activity to share that score with the course gradebook, by integrating it with a MyCanvas **Assignment**.

You may choose to weight the activity scores as zero, by placing them within a Weighted Assignment Group valued at zero, or allow the grade values to count toward the overall total. Note that the recommendation is to use H5P activities for low-stakes assessments only; it is possible for advanced users to modify their scores.

1. Create a new Assignment, and for the **Submission Type**, select **External Tool (1)** and click/press the **Find** button **(2)**.

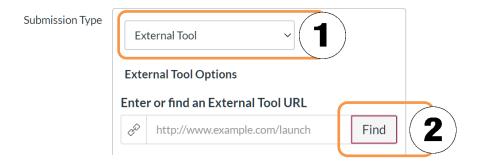

2. Click/press the Interactive Content- H5P option.

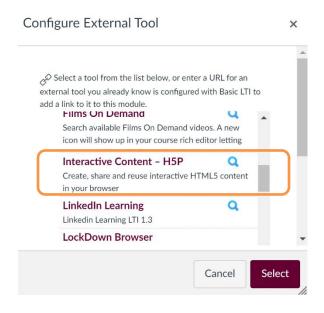

- 3. This brings you to your H5P Dashboard, exposing tools to create new H5P content, modify existing H5P content, duplicate content, and embed content.
- Clicking/Pressing Add Content (1) to enter the editor to create a new activity, or click/press Insert (2) to insert a specific pre-developed activity.

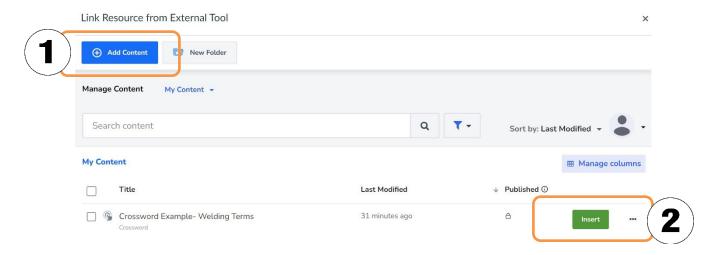

Once an activity is inserted, you will return to the Configure External Tool screen in the Assignment editor. Click/press **Select** to complete the embed.

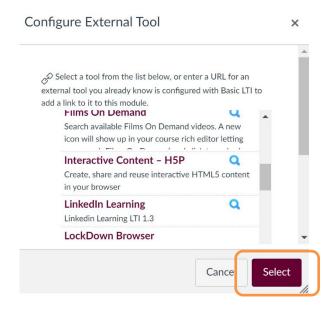

6. This returns you to the **Assignment Details** page in MyCanvas. Note that you can choose to open the H5P activity in its own window, giving the activity wider margins and more screen space.

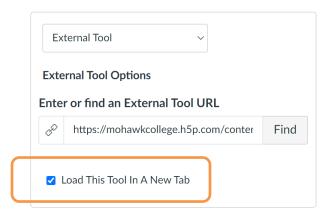

7. Now, as learners complete the activity, any earned score will be shared with the course gradebook.

# Exporting an H5P Activity from eCampusOntario for Use in MyCanvas

If you have developed activities in another H5P platform, like H5P Studio in eCampusOntario, you can export those activities and import them to your MyCanvas Dashboard. This must be done on an activity by activity basis.

#### Export and Save the File

- 1. Navigate to <a href="https://h5pstudio.ecampusontario.ca/">https://h5pstudio.ecampusontario.ca/</a> and login to your account.
- 2. View your **Dashboard** and choose to **Edit** the activity.
- 3. At the bottom of the editor page, select the **Allow users to download the content** checkbox.

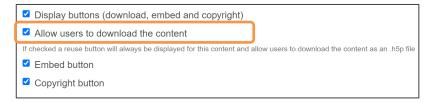

- 4. **Save** the edit. This returns you to your Dashboard.
- 5. Click on the activity to preview it. On the footer menu, at the bottom right corner, you'll see the **Reuse** button.

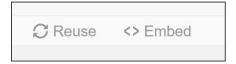

6. Click/Press the Reuse button to display the reuse options. Click/press the **Download as an .h5p file** button.

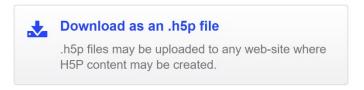

7. Choose a suitable location for the download, and **Save** it.

#### Import the File

 Navigate to your H5P Dashboard, either via the website or the MyCanvas integration, and click/press the + Add Content button.

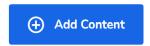

9. Select the **Upload** radio button **(1)** and click/press the **Upload** a **file** button **(2)**.

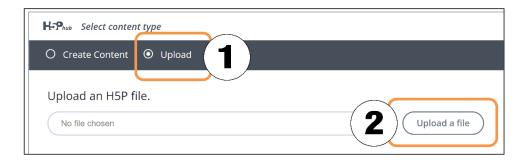

10. Navigate to the .h5p file you recently stored, and select it for upload. Once the correct file is identified, click/press **Use**.

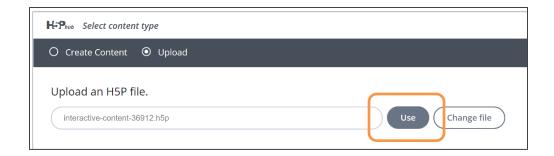

11. This will complete the upload. Your H5P activity is now open in the H5P editor. Make any modifications you wish, and click/press **Save** to return to the Dashboard.